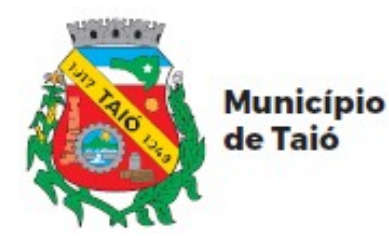

**PREFEITURA DE TAIÓ**

### **PORTAL DO CIDADÃO - AUTOATENDIMENTO**

# **Cadastro pelo Computador**

## **PASSO A PASSO DO SERVIDOR**

## **ÍNDICE**

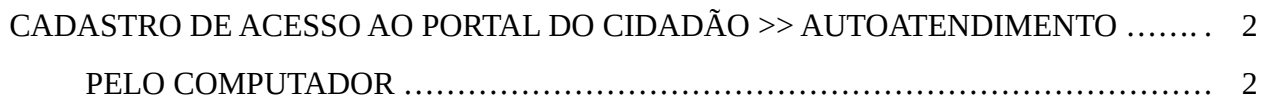

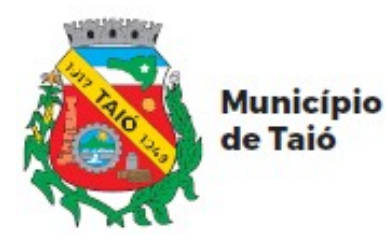

**PREFEITURA DE TAIÓ**

#### **CADASTRO DE ACESSO AO PORTAL DO CIDADÃO >> AUTOATENDIMENTO**

#### **PELO COMPUTADOR:**

- \* Acessar o link [https://taio.atende.net](https://taio.atende.net/).
- \* Clique em "Cadastre-se".

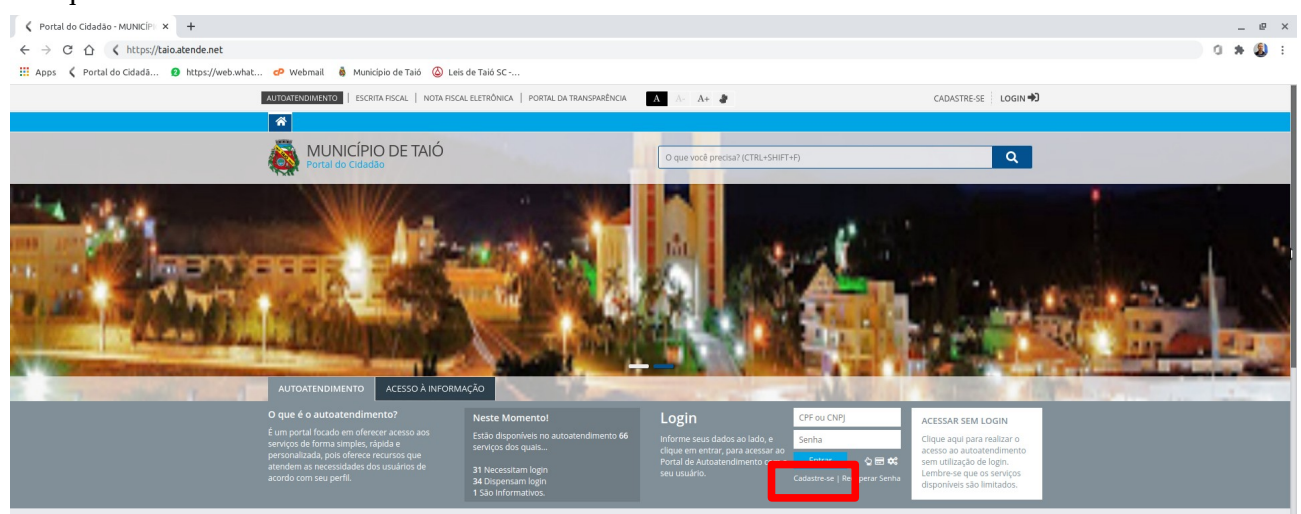

\* Caso solicitado, ative o CAPTCHA e siga as informações solicitadas.

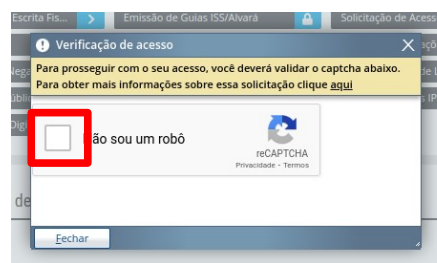

\* Na solicitação de acesso, clique em "Acessar".

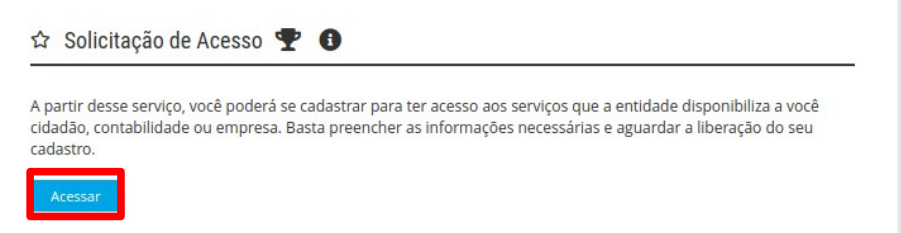

\* Na finalidade, selecione a opção de "Serviços do Portal do Cidadão" >> Preencha os dados Pessoais >> Clique em "Confirmar" (Observação: Informe um e-mail que você tenha acesso, pois você precisará dele para finalizar o cadastro e é através dele que você receberá informações do andamento das Justificativas).

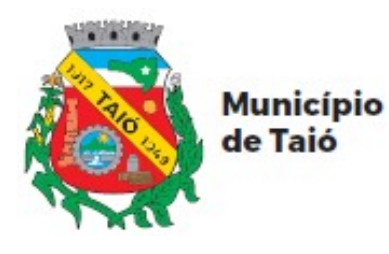

FINALIDADE

#### **PREFEITURA DE TAIÓ**

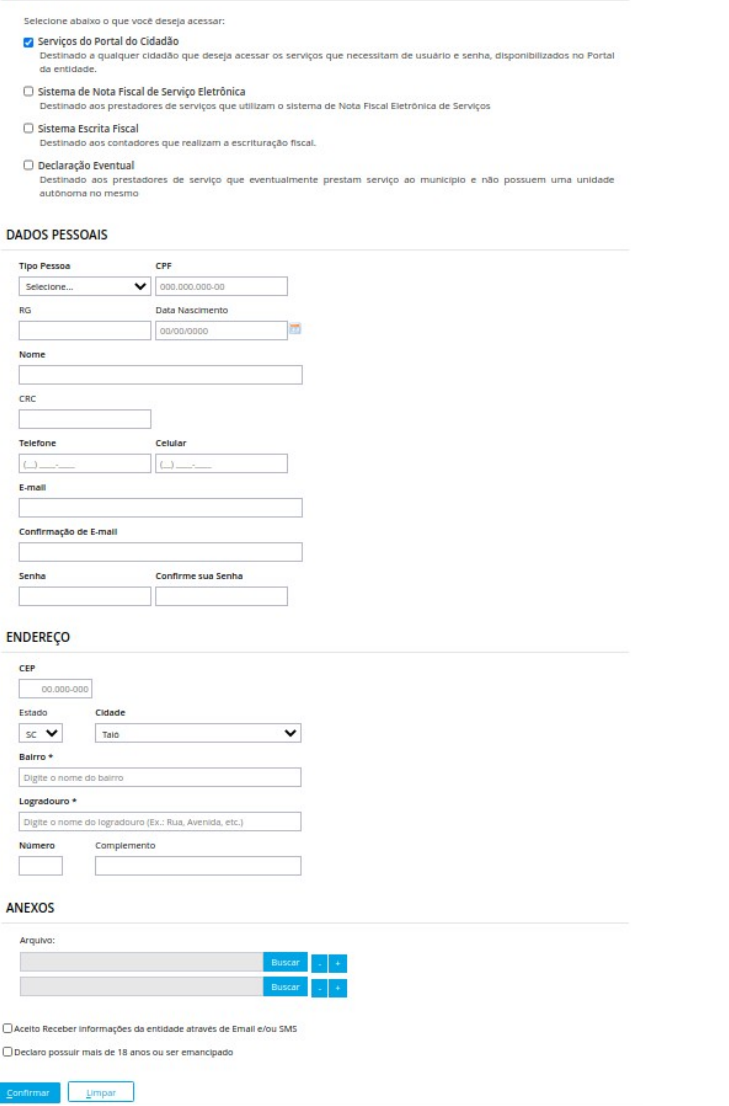

\* Ao finalizar o cadastro será enviado um e-mail para confirmar a solicitação de acesso. O link enviado para confirmar o acesso só é válido por 48 horas, portanto o cadastro deverá ser confirmado antes deste período ou o cadastro deverá ser feito novamente.

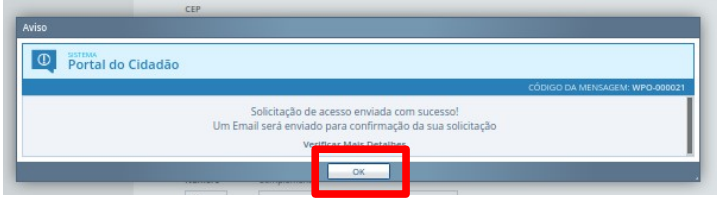

\* Acesse seu e-mail, localize e abra o e-mail de "Confirmação de Solicitação de Acesso".

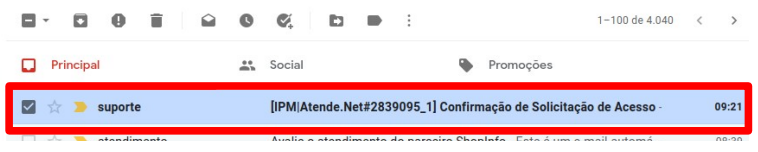

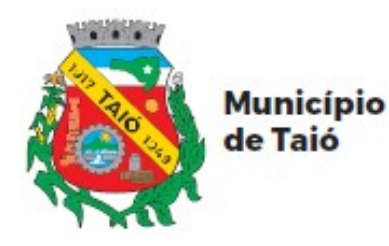

**PREFEITURA DE TAIÓ**

\* Clique no link do e-mail para confirmar o acesso.

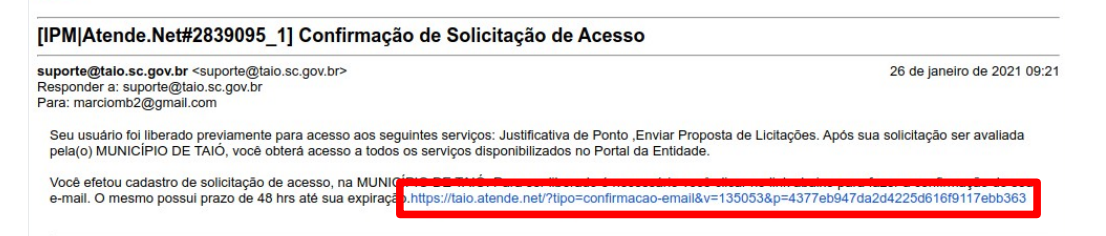

\* Seu cadastro foi finalizado.

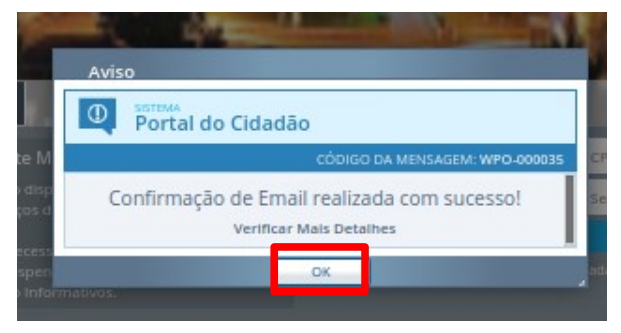